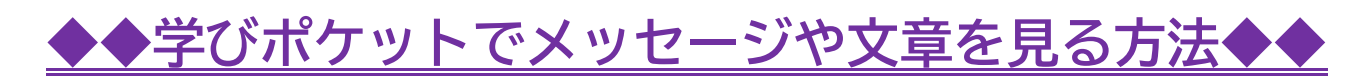

**令和4年9月13日**

## ①タブレット端末で『学びポケット』を開く。

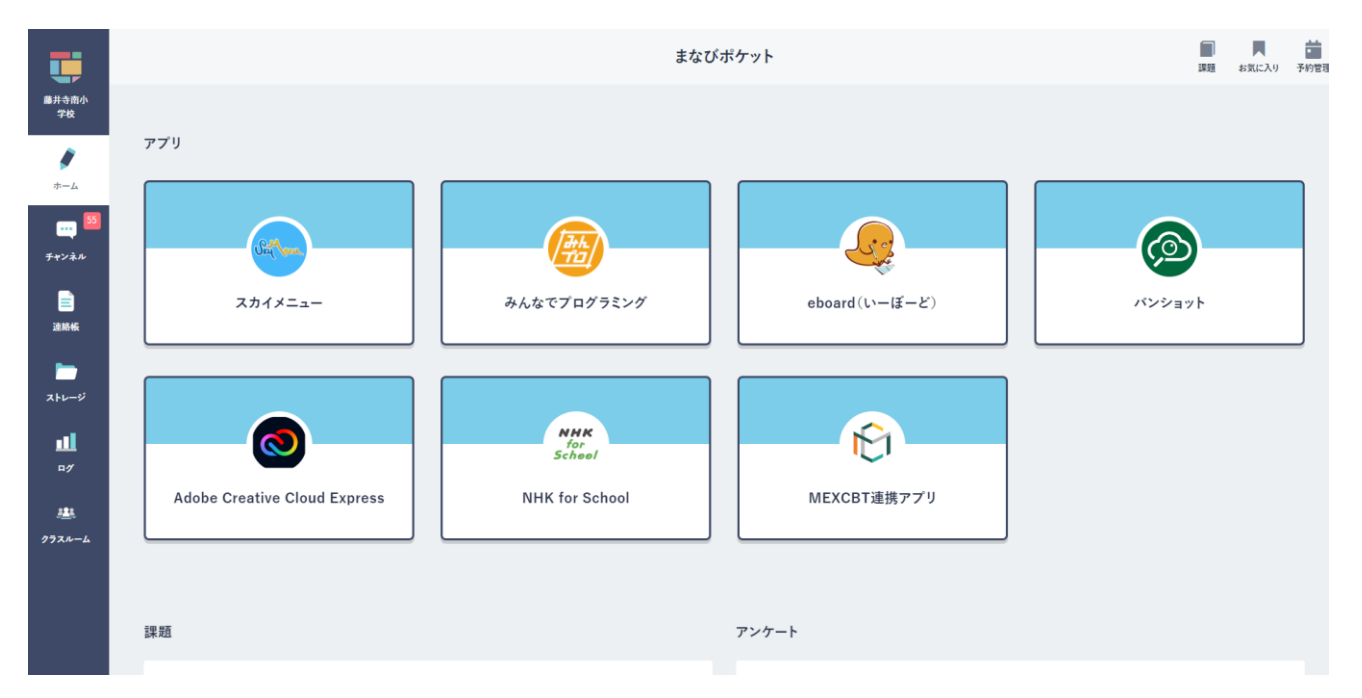

# ②画面左側の『チャンネル』をクリックし、クラスのチャッ

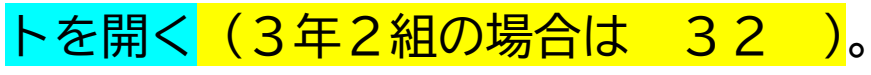

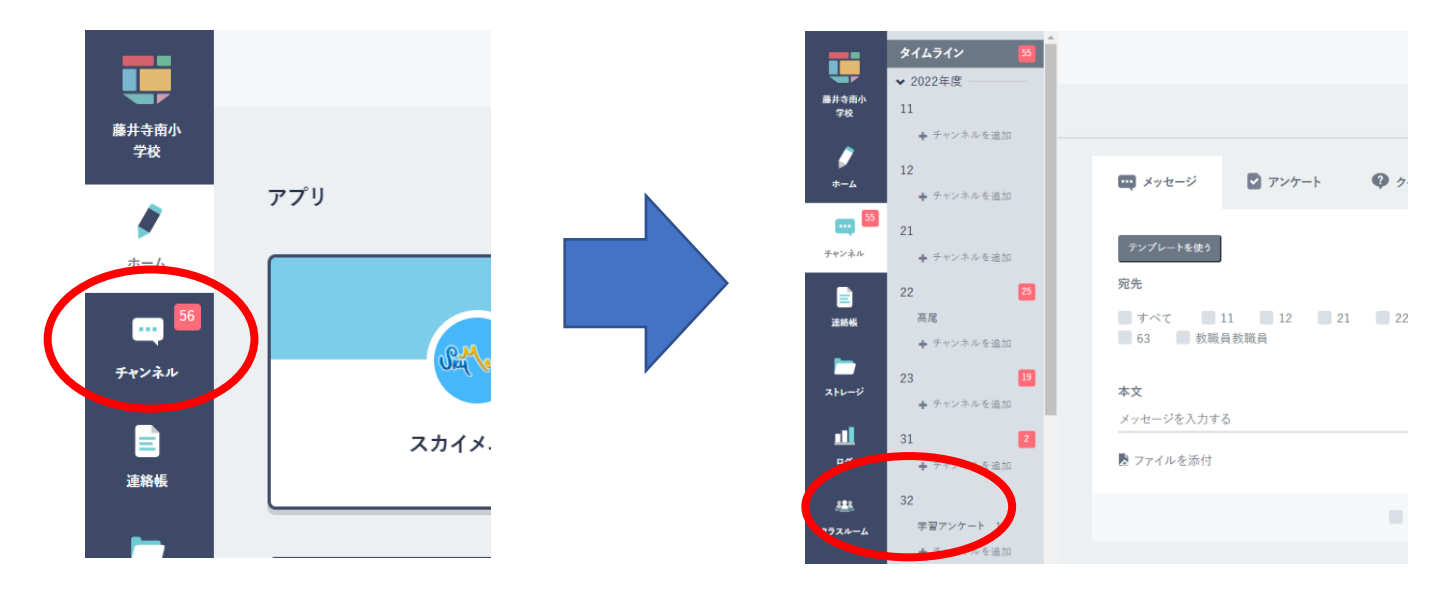

#### ③学校からのメッセージを確認する。

### 学校からの連絡がある場合はここに表示されます。

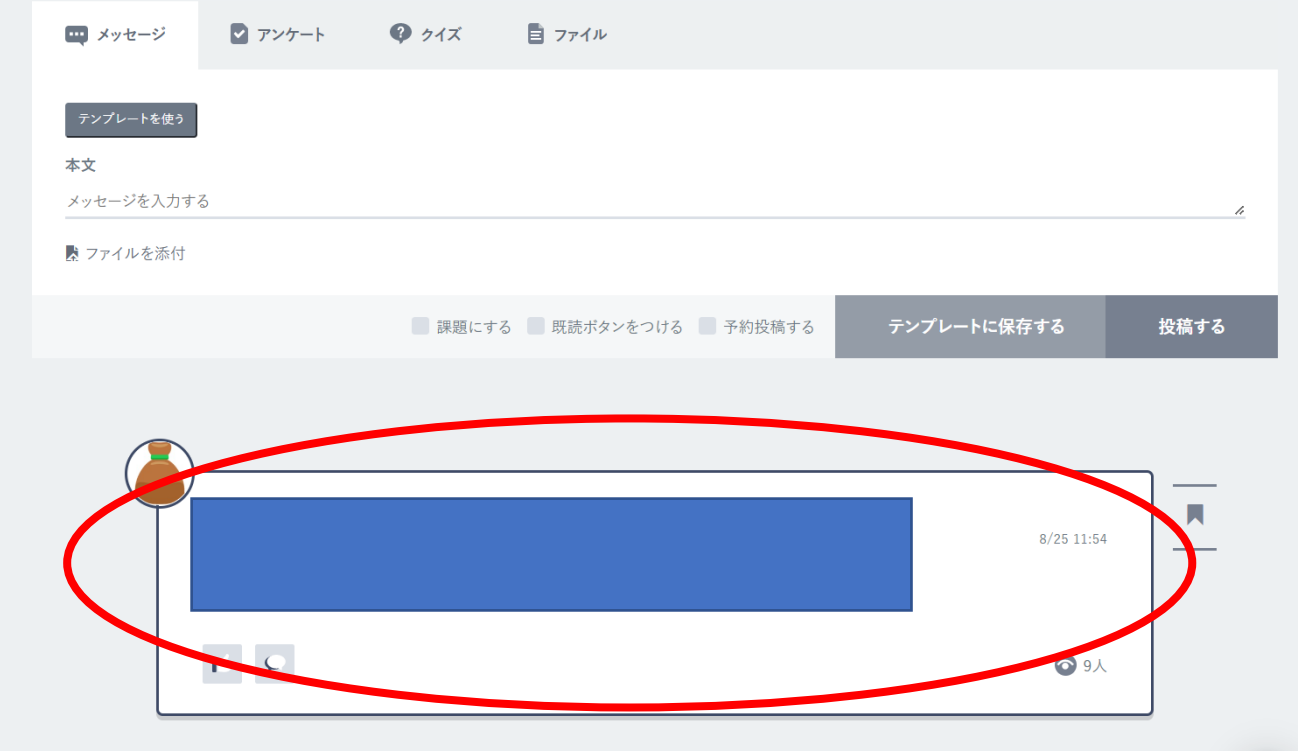

#### ④添付ファイルを閲覧する。

ファイルをクリックして『保存する』を選ぶとみることが できるようになります。

(画面左下にファイル名が表示される。)

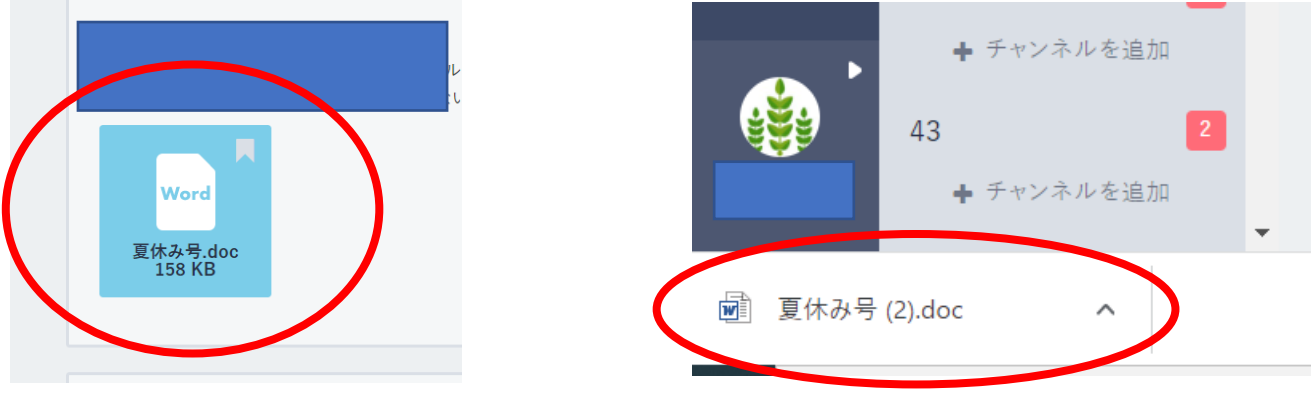